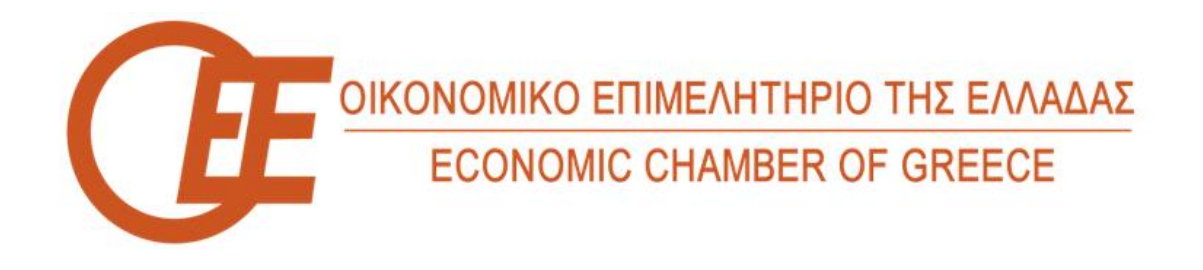

## **Οδηγός εγγραφής φυσικών προσώπων στις Ψηφιακές Υπηρεσίες του ΟΕΕ με συμπλήρωση των στοιχείων σας.**

Προκειμένου να εγγραφείτε ως **φυσικό πρόσωπο** στις Ψηφιακές υπηρεσίες του ΟΕΕ από την κεντρική/αρχική μας ιστοσελίδα επιλέγετε το «**ΕΙΣΟΔΟΣ/ΕΓΓΡΑΦΗ ΣΤΙΣ ΨΗΦΙΑΚΕΣ ΥΠΗΡΕΣΙΕΣ**» όπως φαίνεται ακολούθως :

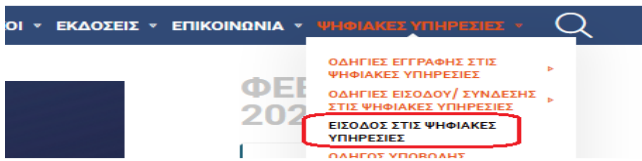

Στη συνέχεια επιλέγετε το «**Εγγραφή φυσικού προσώπου στις ψηφιακές υπηρεσίες**»

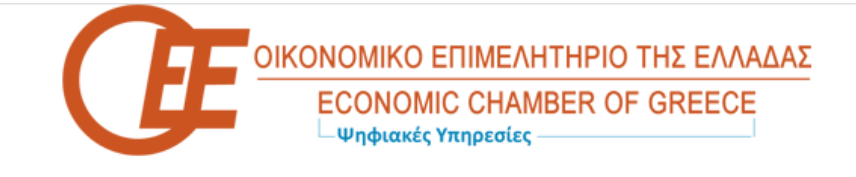

## Ψηφιακές υπηρεσίες

- Είσοδος στις ψηφιακές υπηρεσίες
- Εγγραφή φυσικού προσώπου στις ψηφιακές υπηρεσίες
- Εγγραφή νομικού προσώπου στις ψηφιακές υπηρεσίες
- Ενεργοποίηση Κλειδάριθμου
- Ξέχασα τον κωδικό μου

Συμπληρώνετε τα στοιχεία της φόρμας με ιδιαίτερη προσοχή, συμπληρώνετε τους αριθμούς επαλήθευσης στο τέλος της φόρμας και πατάτε «Υποβολή» για την καταχώρηση της αίτησης εγγραφής.

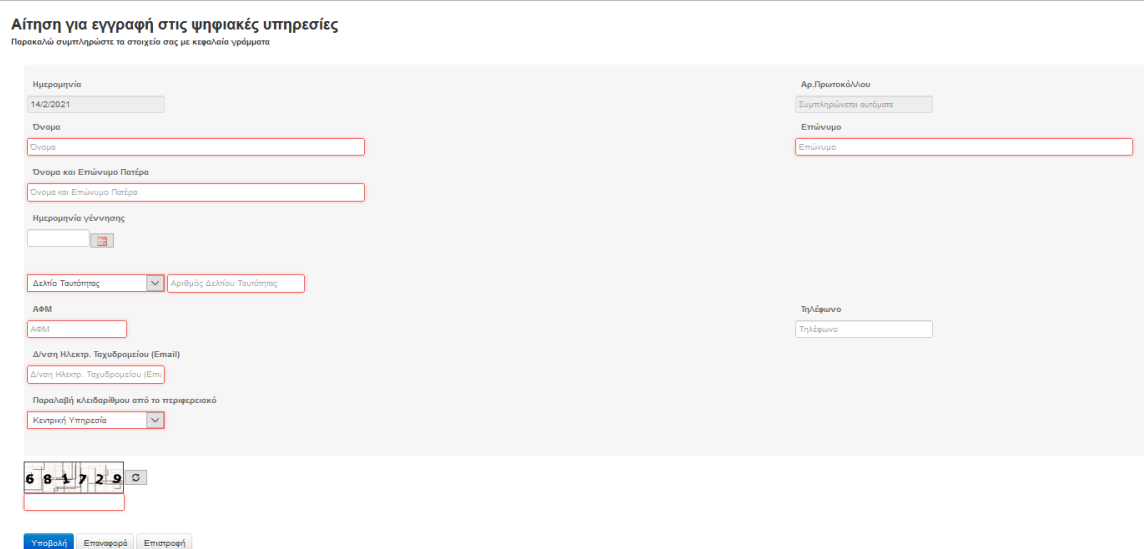

Σημαντική είναι επίσης η επιλογή του Περιφερειακού Τμήματος από το οποίο επιθυμείτε να παραλάβετε τον κλειδάριθμο για την ενεργοποίηση του λογαριασμού σας η οποία θα γίνει από το περιφερειακό τμήμα που έχετε επιλέξει στην αίτησή σας.

**ΠΡΟΣΟΧΗ** : Η εγγραφή ενός χρήστη στις ψηφιακές υπηρεσίες του ΟΕΕ ολοκληρώνεται με την παραλαβή του κλειδαρίθμου και εν συνεχεία **την ενεργοποίηση του**.

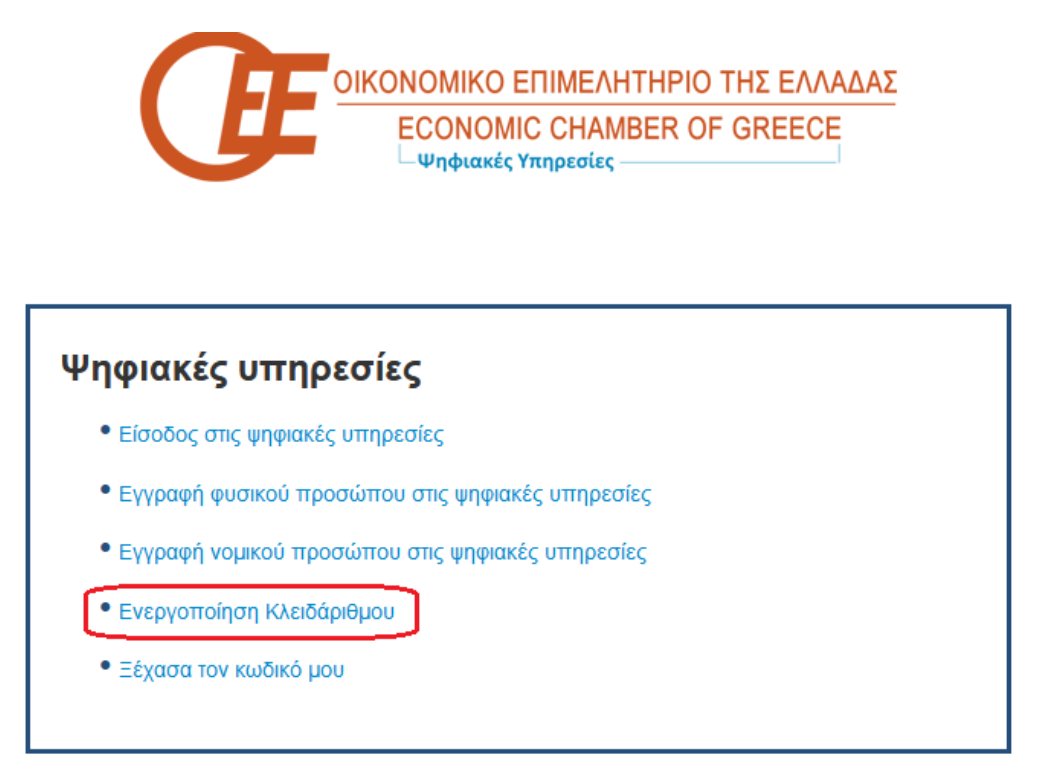

Η ενεργοποίηση απαιτεί τη συμπλήρωση των πεδίων «Κλειδάριθμος» & «ΑΦΜ» στη συνέχεια συμπληρώνετε τους αριθμούς επαλήθευσης και πατάτε «Υποβολή».

## Ενεργοποίηση Κλειδάριθμου

-<br>Παρακαλώ συμπληρώστε τα στοιχεία

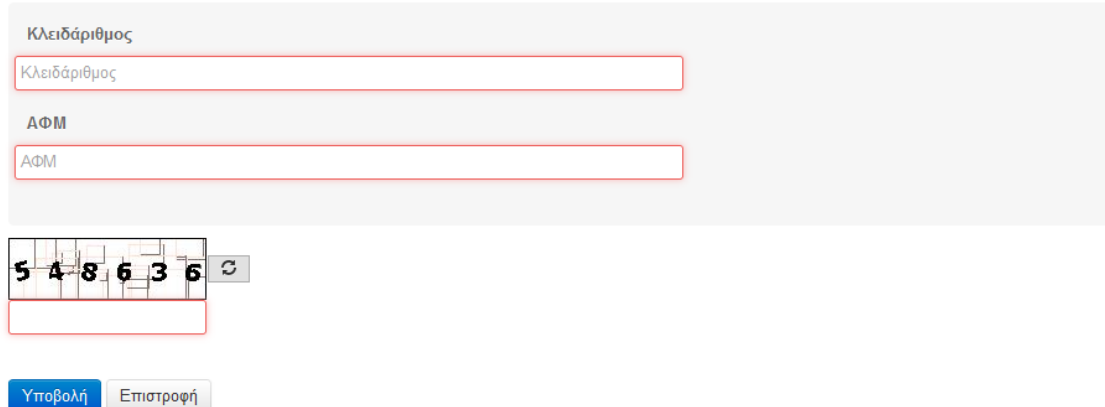

Μετά την ενέργεια αυτή θα σας ζητηθεί να εισάγετε τον επιθυμητό κωδικό εισόδου για τις ψηφιακές υπηρεσίες του ΟΕΕ.

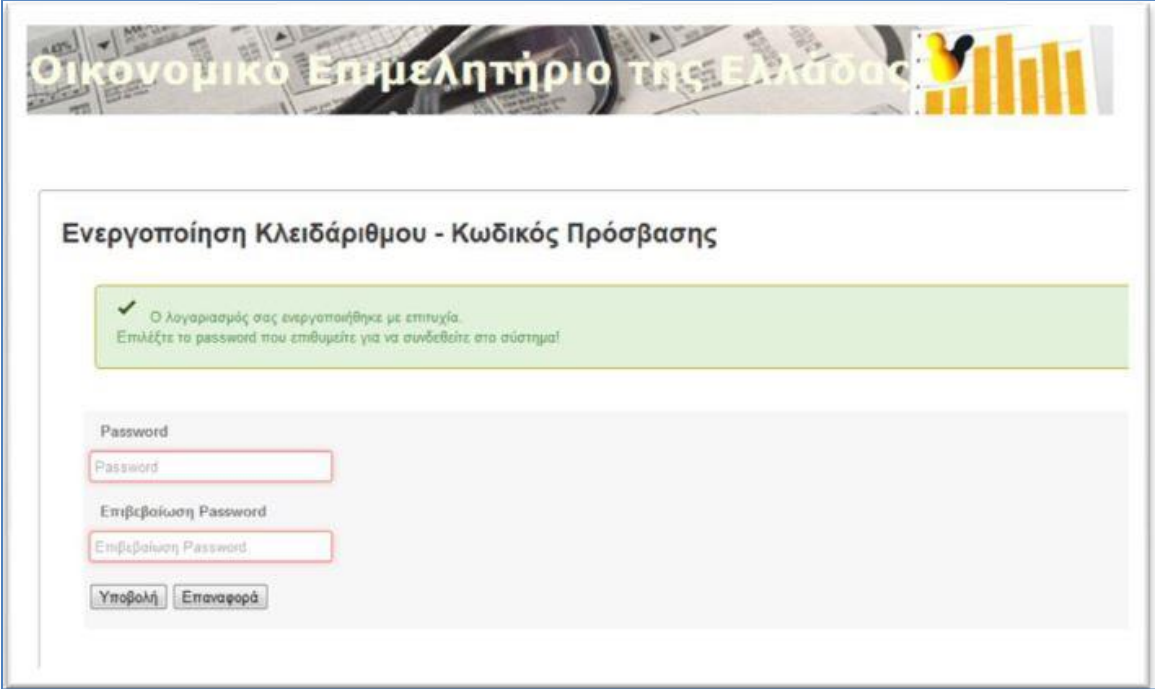

Μετά και την εισαγωγή του επιθυμητού κωδικού εισόδου μπορείτε πλέον να κάνετε χρήση των ψηφιακών υπηρεσιών του ΟΕΕ.